# Office of Transportation and Air Quality Fuels Registration (OTAQREG)

#### Job Aid

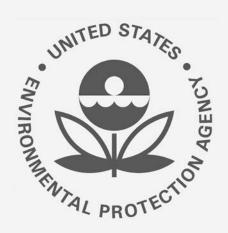

# How to Update a Fuel Product under 40 CFR Part 79 in OTAQREG

This job aid is designed to provide a high-level overview of this task so that you can start using the redesigned OTAQREG system as quickly as possible.

### Before you begin:

- 1. You must have a Central Data Exchange (CDX) account
- 2. You must be logged into the CDX OTAQREG program service
- 3. You must be the Responsible Corporate Officer or a delegated user of a registered company with a 4-digit EPA Company ID
- 4. You must have the Fuel Product and Additive Editor role

For help with these steps, see the documentation on EPA's Fuels Registration, Reporting, and Compliance Help website:

https://www.epa.gov/fuels-registration-reporting-and-compliance-help

### Initiate the Request

- 1. Click the Company ID
- 2. Select Manage Fuel Products

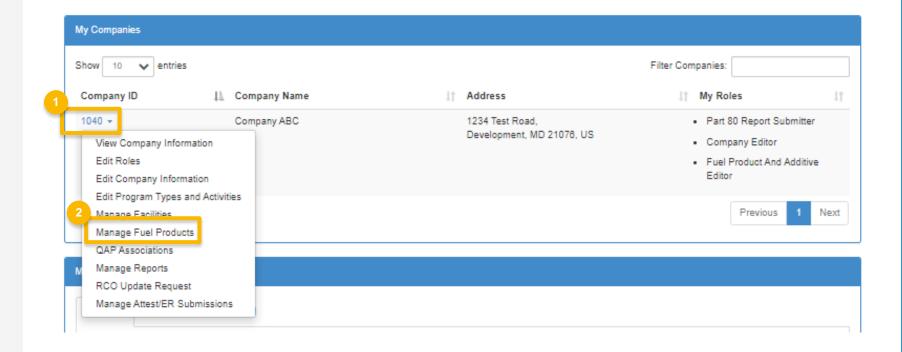

### Review and Edit Fuel Information

- 1. Click **Edit** to edit the Fuel Product
- 2. Review Commercial Names. Click **Edit** to edit as appropriate
- 3. Click Save & Continue

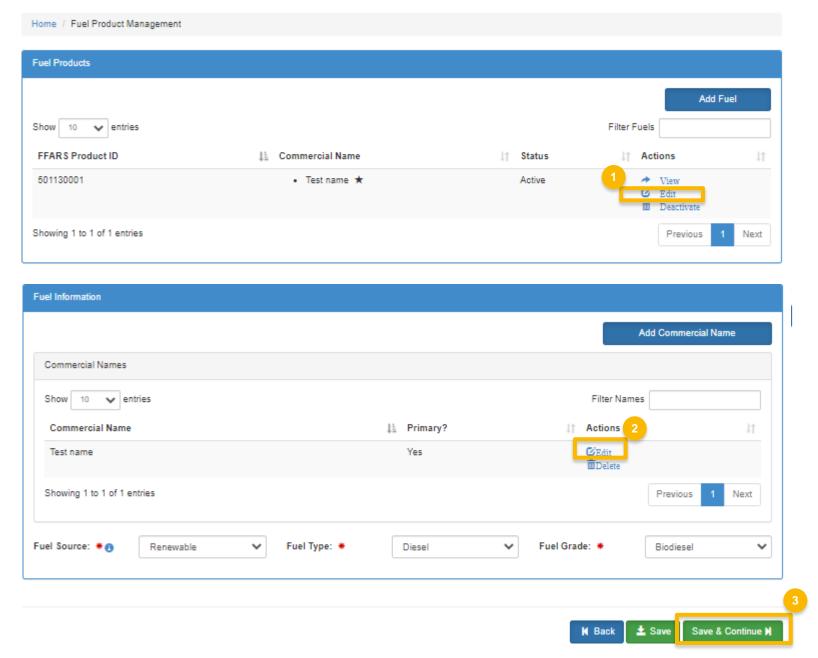

#### Review and Edit Fuel Properties and Trace Elements

- 1. Review and edit Fuel Properties
- 2. Click **Add Trace Element** to edit Element information
- 3. Review and edit **Trace Element** information as appropriate
- 4. Click Save

Continue to next slide to continue...

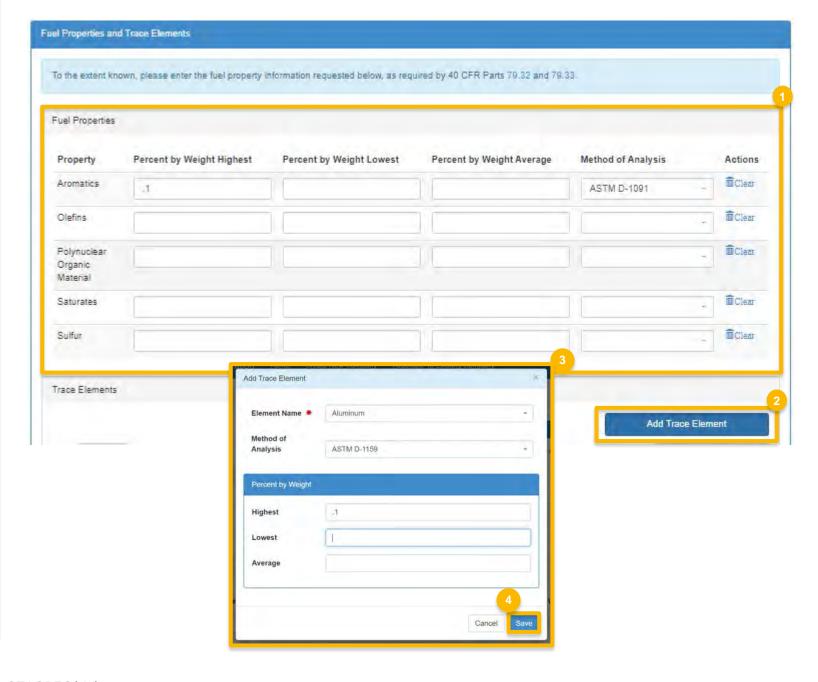

### Review and Edit Fuel Properties and Trace Elements (cont.)

- 5. Review and edit Diesel Fuel Properties
- 6. Select **Yes** to agree to CBI statement
- 7. Click Save & Continue

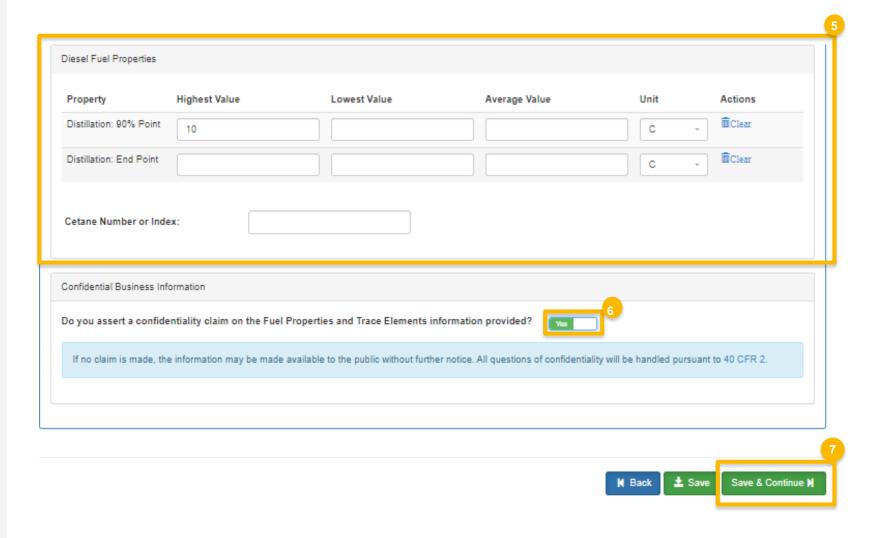

### Review and Edit Fuel Additives

- 1. Answer **Yes** or **No** to additive question
- 2. Click Search Registered Additives
- Search by FFARS ID or FFARS Product Name
- 4. Click Search
- Click Add to add new additive to the registration request
- 6. Click Save

Steps continued on next slide...

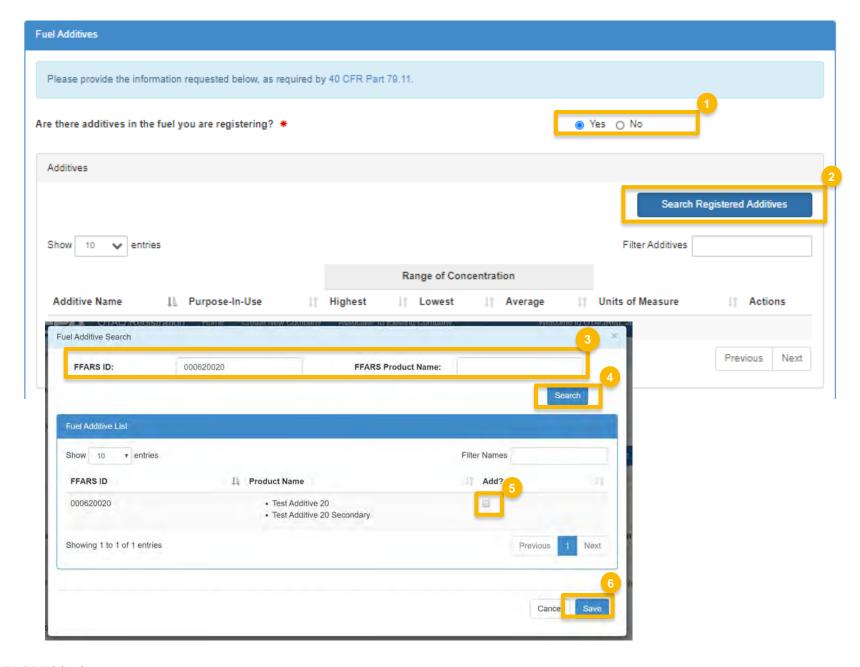

# Review and Edit Fuel Additives (cont.)

- 7. Review and Edit Additive information
- 8. Select **Yes** to agree to CBI statement
- 9. Click Search & Continue

Steps continued on next slide...

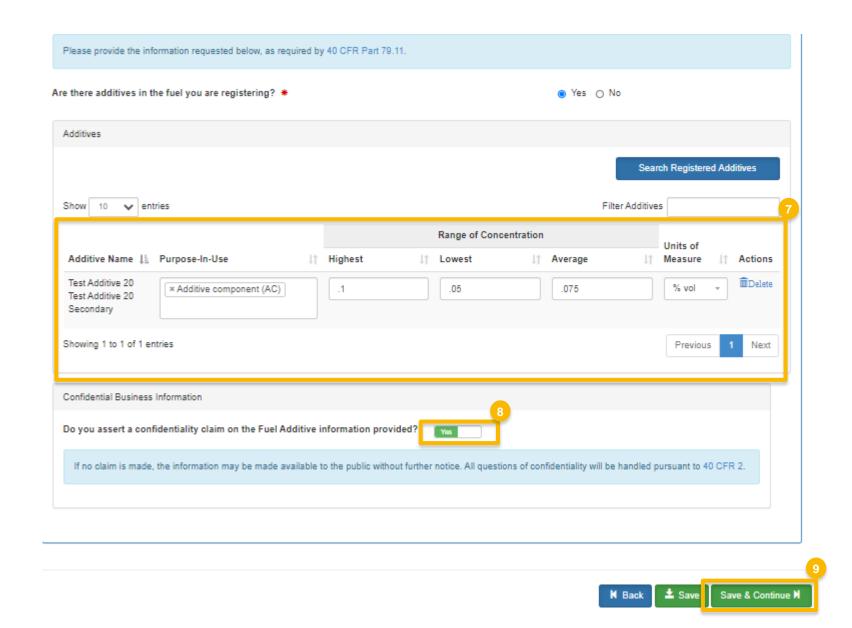

### Review and Edit Additional Fuel Information

- Answer Yes or No to Analytical Technique Information
- 2. Select **Yes** to agree to CBI statement
- Answer Yes or No to Mechanism of Action Information
- 4. Select **Yes** to agree to CBI statement

Steps continued on next slide...

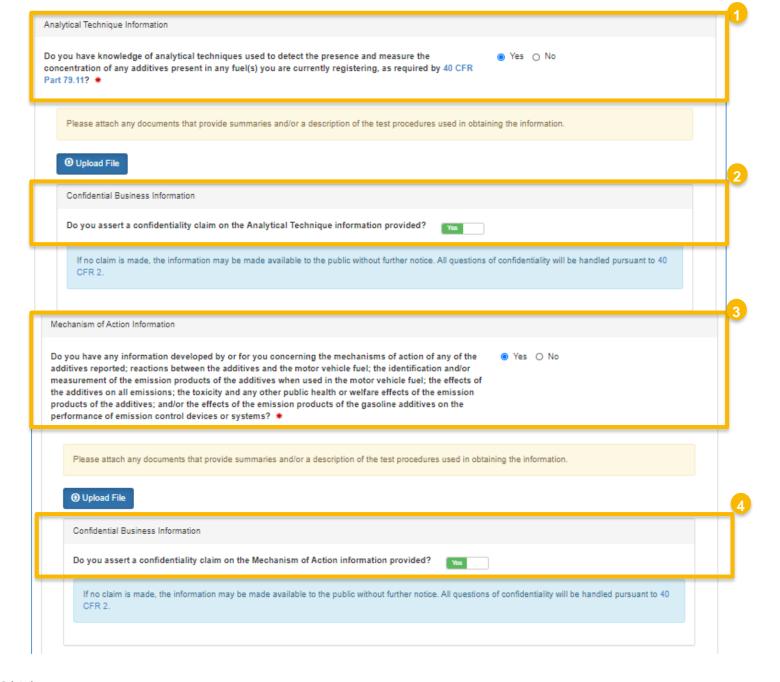

# Review and Edit Additional Fuel Information (cont.)

- 5. Review and edit PADD Sales Information
- 6. Select **Yes** to agree to CBI statement
- Answer Yes or No to Derivation Information
- 8. Select **Yes** to agree to CBI statement
- 9. Click Save & Continue

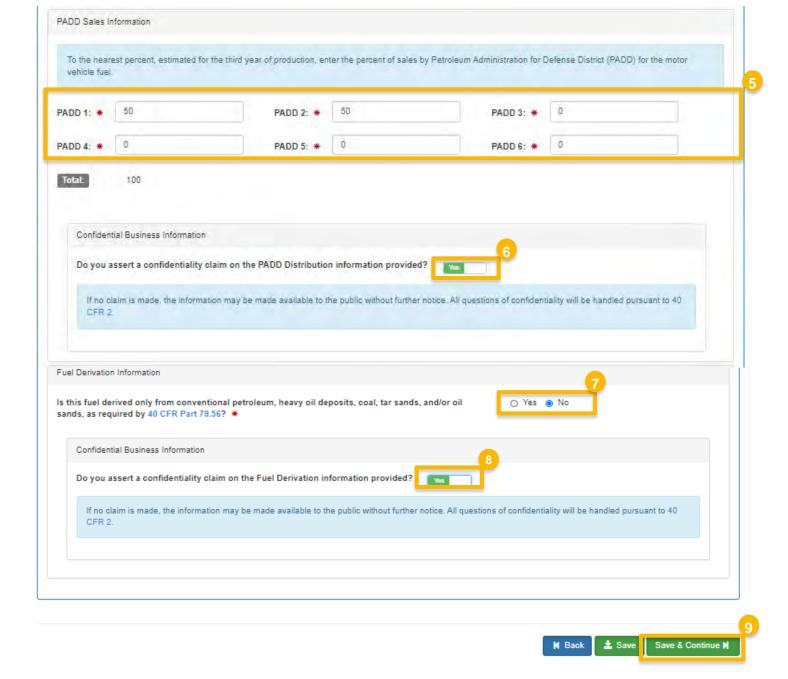

### Review and Edit Small Business Provisions and Grouping Information

- Answer Yes or No to Small Business Provisions
- 2. Answer **Yes or No** to Grouping Information
- 3. Select **Yes** to agree to CBI statement
- 4. Click Save & Continue

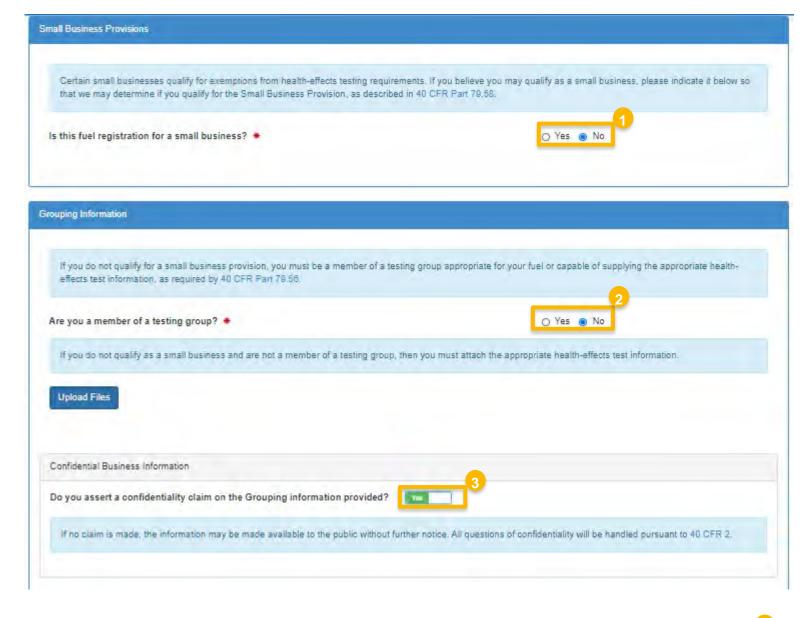

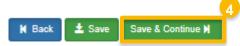

#### **Add General Attachments**

- **1. Upload** any additional documents you deem appropriate
- **2. Enter** general comments as appropriate
- 3. Click Save & Continue

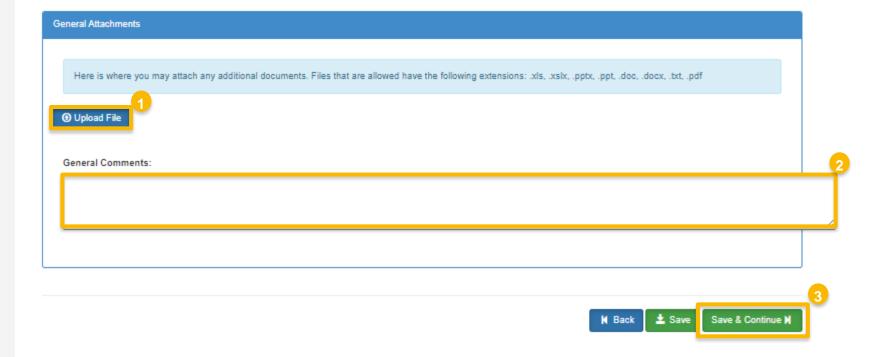

#### Review and submit request

#### If you are the RCO of the company:

1. Click Sign and Submit

### If you are not the RCO of the company:

2. Click Submit and Notify RCO

If you are the RCO, continue to next slide for instructions...

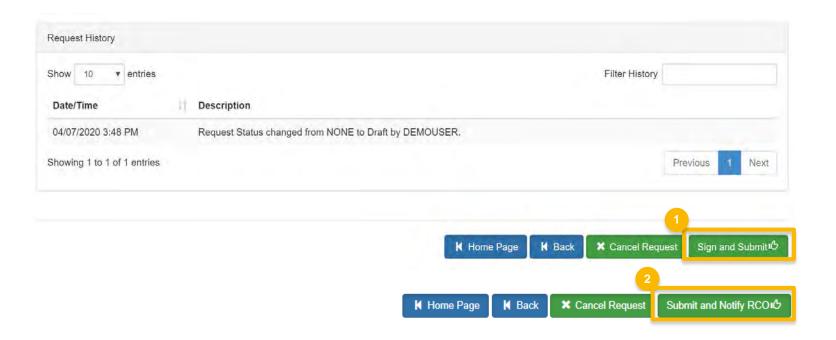

#### RCOs: Sign and submit

If you are the RCO of the company:

- 1. Click Sign and Submit
- 2. Click Accept
- 3. Use the **eSignature Widget** to sign the request
- 4. The request will appear in the My Pending Requests section of your home page with the status Awaiting Initial Review

You will receive an email notification when EPA reviews and activates the request.

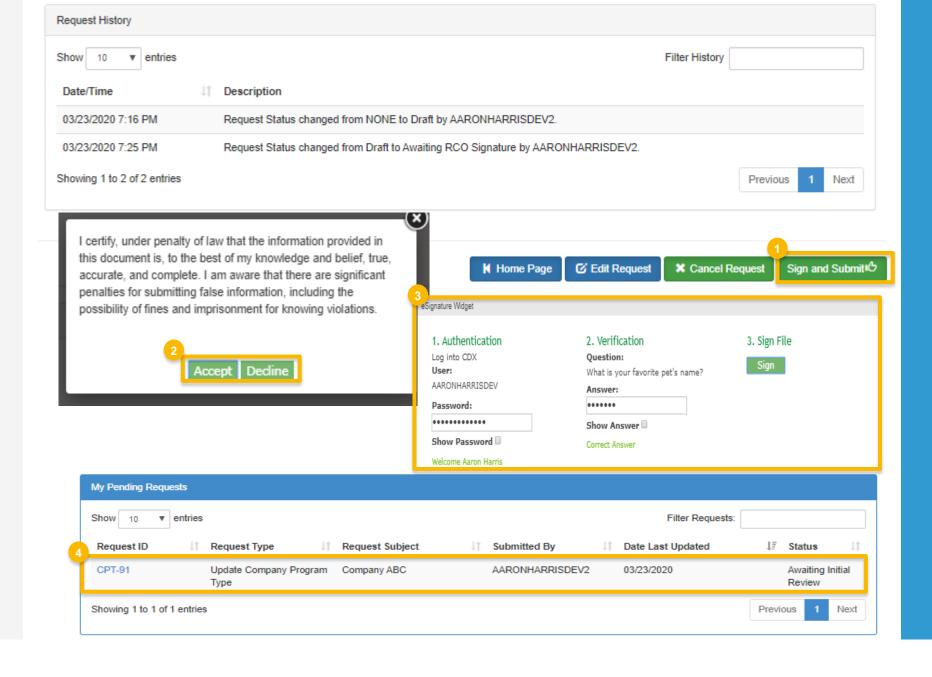